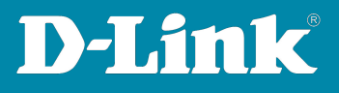

## **Asymmetric VLAN DGS-1210 Series**

VLAN2 (Intranet)

Scenario:

VLAN1: Ports 1-13 **VLAN2**: Ports 17-20 **VLAN3**: Ports 21-24 **ADSL Router (not to** PC internal network configure VLAN) **Guest PC MAS SOOK DE AR** 

VLAN1 (Internet)

## **Configuration:**

1. Access the web interface of the unit using the default IP https://10.90.90.90 (Remember to set a fixed IP in the same range on the computer).

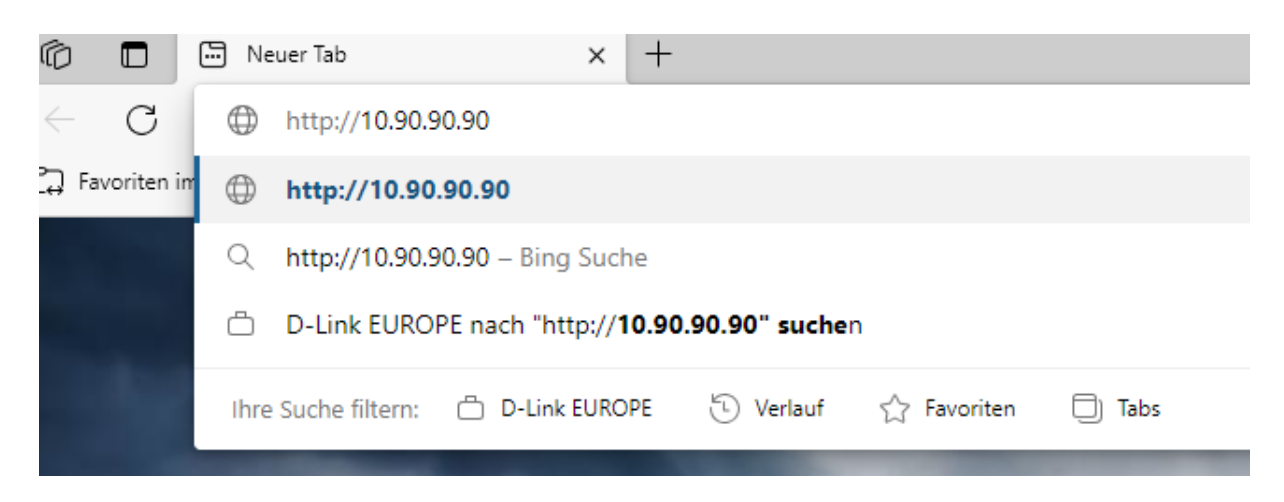

VLAN3 (Guest Network)

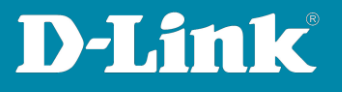

**2.** Enter the password **admin** default one.

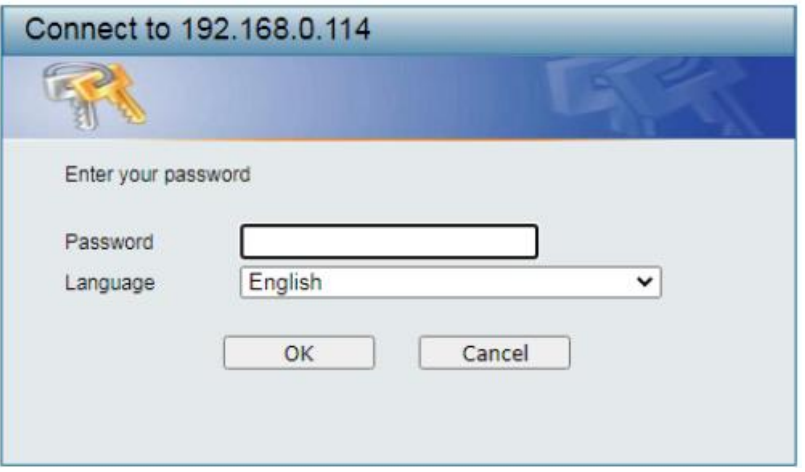

3. Once inside the configuration interface refer to **VLAN**.

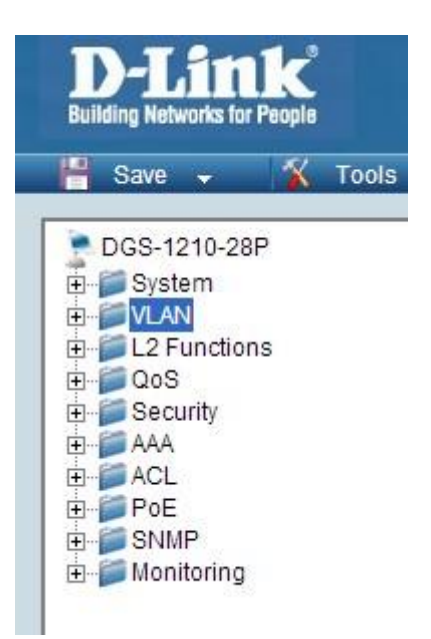

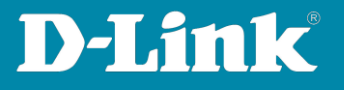

4. Inside VLAN you must activate asymmetric VLAN and then **Apply**.

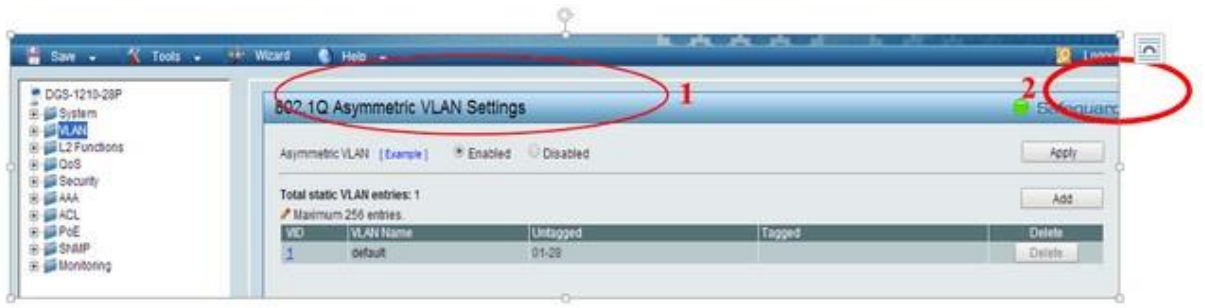

5. To edit the VLAN1 click number **1** in the VID column.

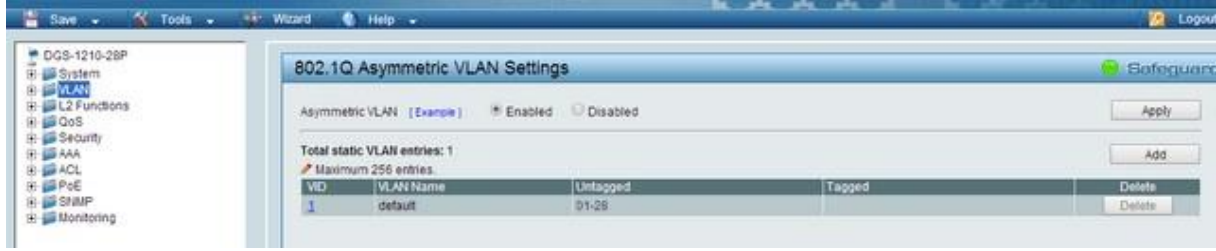

6. Ensure that all ports in VLAN 1 are untagged.

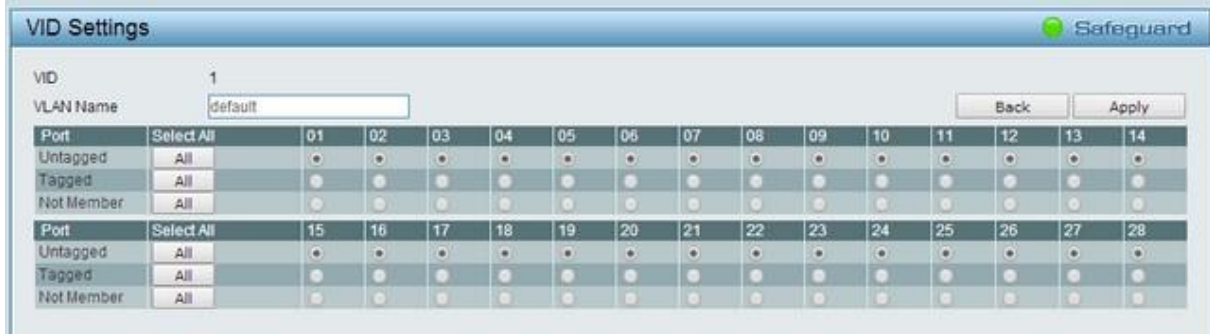

7. To create VLAN 2 must click on the **Add** button.

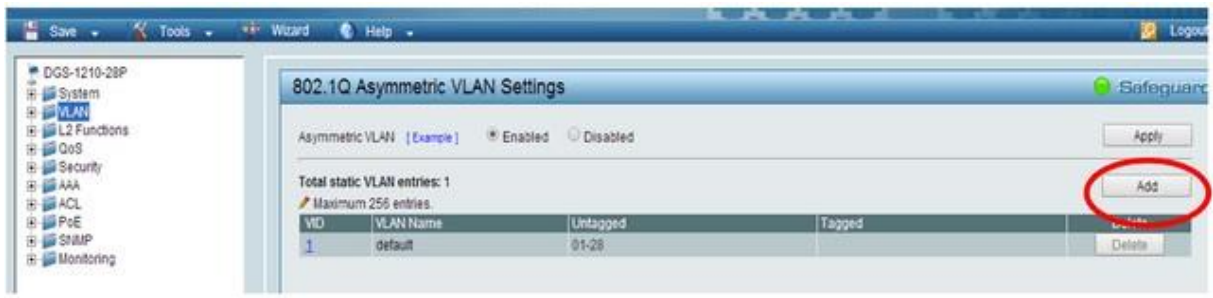

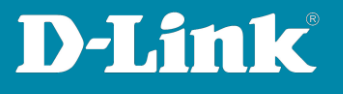

8. Set the VID number to 2 and add a name to the VLAN, e.g. **Internal**. Then configure port 7 as **Untagged**, this is what the router is connected to. Also set ports "17 to 20" as **Untagged**, these will be used by this VLAN. All other ports should be set as **Not member** and then **Apply** the changes.

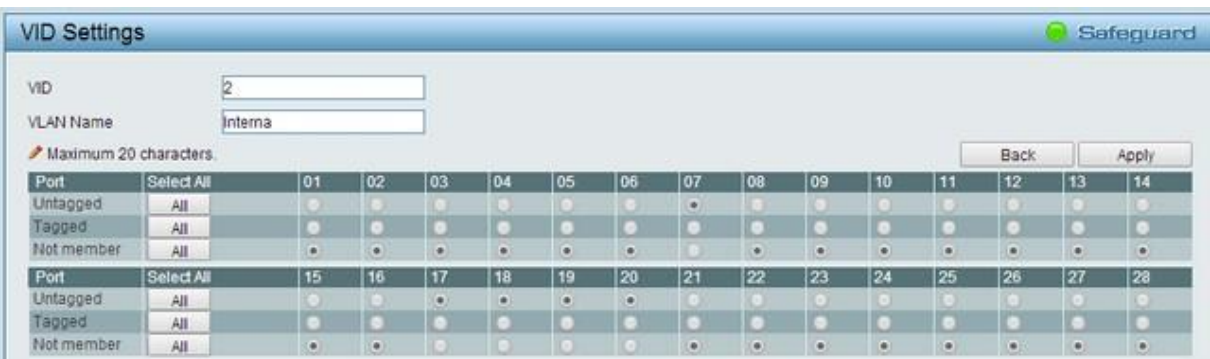

9. Click on **Add** again, to add VLAN 3.

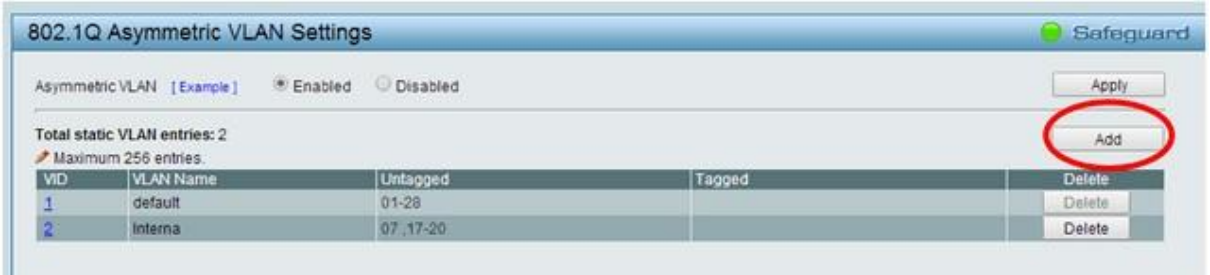

10. Set the VID number to 3 and add a name to the VLAN e.g. **Guests**. Then configure port 7 as **Untagged**, this is what the router is connected to. Also set ports "21 to 24" " as **Untagged**, these will be used by this VLAN. All other ports should be set as **Not member** and then **Apply** the changes.

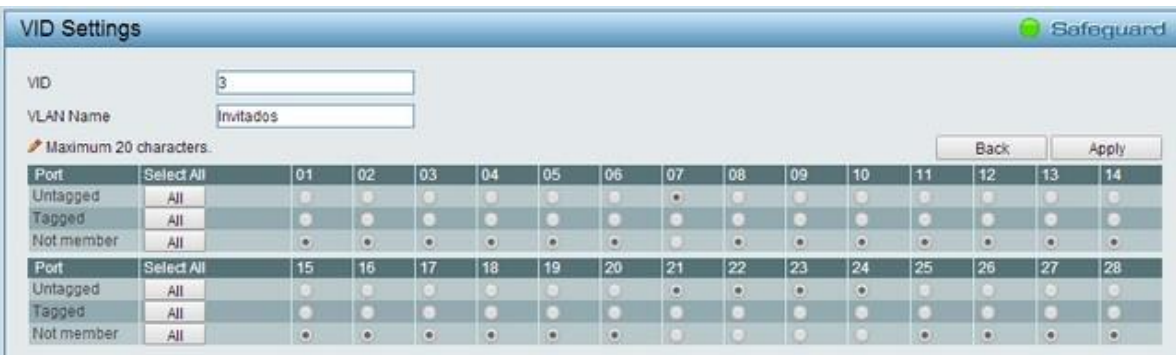

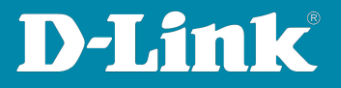

## 11. Click **802.1Q VLAN PVID**.

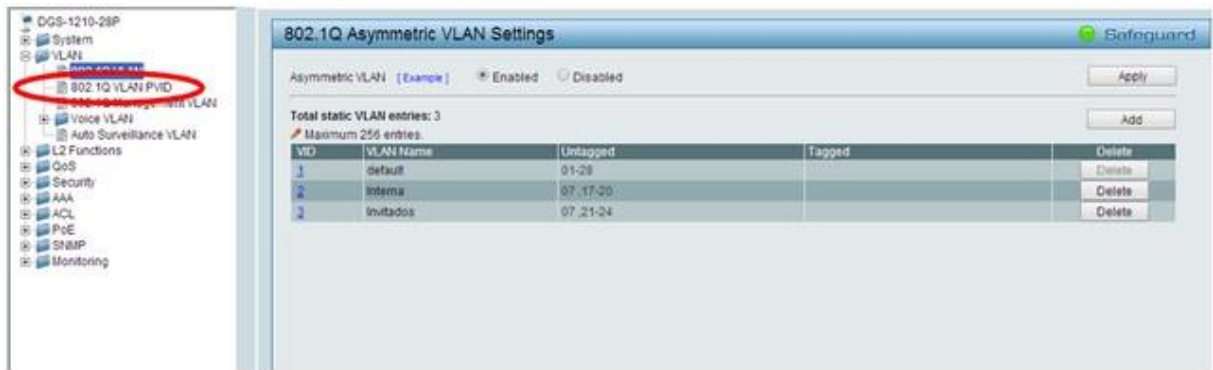

12. Configure ports 17 to 20 with PVID 2 and 21 to 24 with PVID 3. Port 7, which the router is plugged into, can remain as PVID 1 because it belongs to VLAN 1, **Apply** the changes.

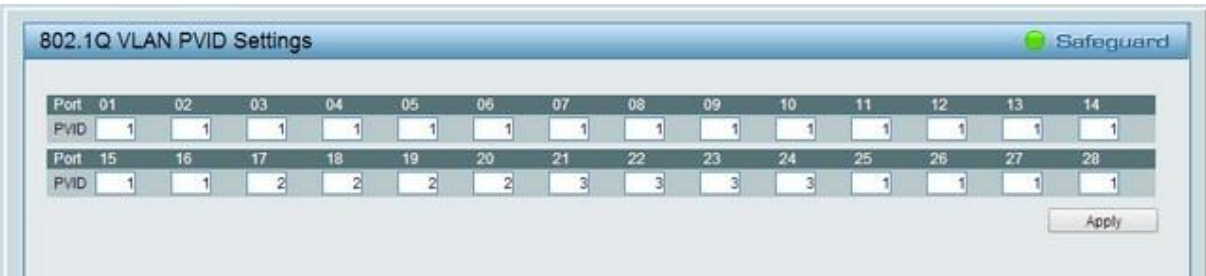

13. Save the configuration on the switch for that go to **Save** > **Save Configuration**.

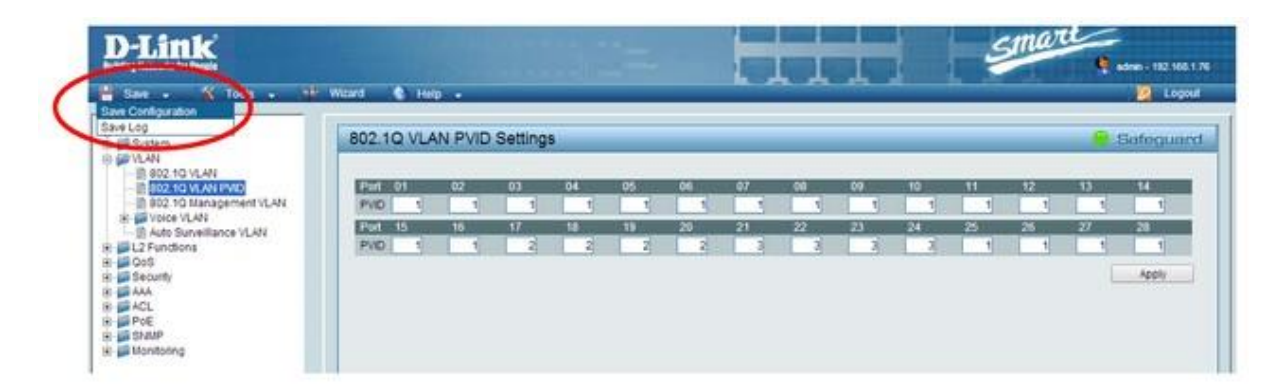

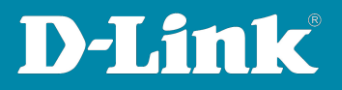

## 14. Click the **Save Config** button.

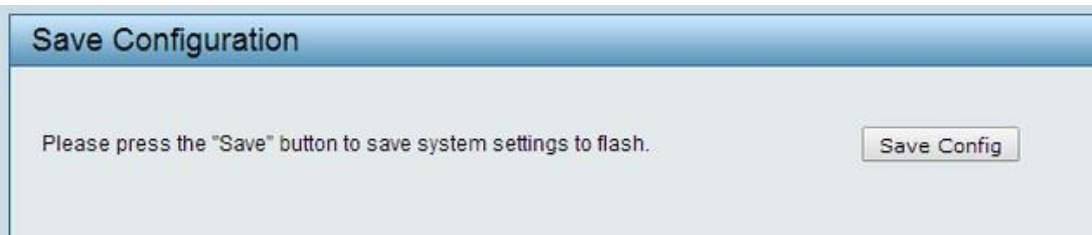